## Приемы форматирования текстов. Списки.

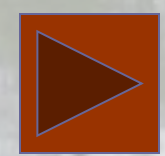

## Форматирование текста

- *• Форматирование текста* процесс оформления страницы, абзаца, строки, символа.
- В текстовом редакторе Word существуют два способа форматирования текста: *прямое форматирование* выделенных фрагментов и *стилевое форматирование*, с помощью которого можно переформатировать сразу несколько абзацев без предварительного их выделения.
- Рассмотрим форматирование участка документа, содержащего список каких-либо однотипных текстов, т.е. рассмотрим создание спискаперечисления.
- Каждый абзац в списке перечислении начинается либо каким-то символом (по-английски такой символ называется bullet – пуля), либо номером или буквой алфавита (например, А. В, С,…).

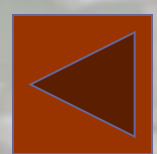

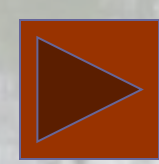

• Чтобы создать список-перечисление, необходимо:

1) выделить все элементы списка;

2) выбрать команду Формат / Список; список

- 3) в диалоговом окне щелкнуть на демонстрационном подокне с подходящим символом списка.
- Если вы хотите иметь нумерованный список-перечисление, активизируйте вкладку «Нумерованный»
- Если вы хотите изменить вид маркер списка, то следует выбрать меню **Изменить.**

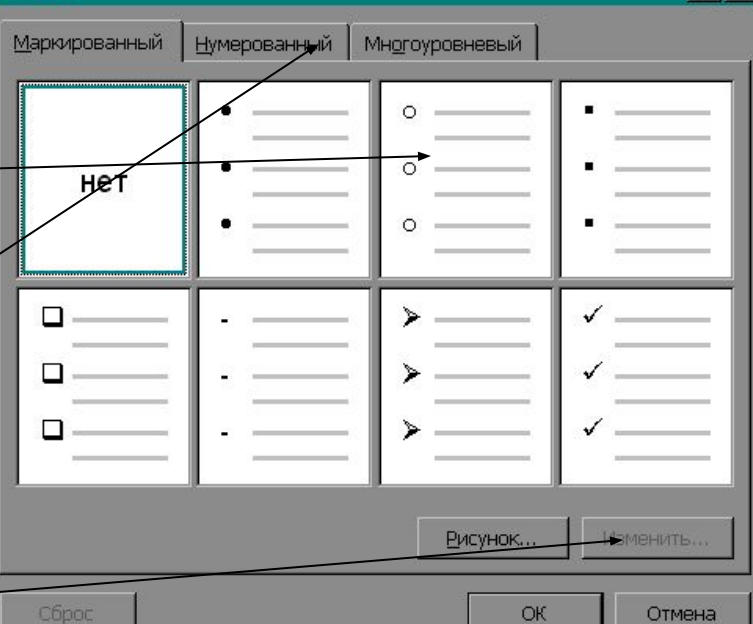

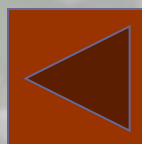

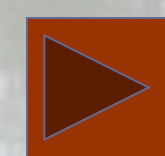

 $|7|$ 

- В окне «изменение маркированного списка» выбрать пункт «Маркер», который позволит выбрать понравившийся символ в качестве маркера списка. Для этого необходимо выбрать один из шрифтов, например Webdings, Windings, или любой другой, содержащий спецсимволы. При этом список будет маркирован выбранными вами символами.
- ! Собака
- ! Кошка
- ! Мышка
- ! Птичка

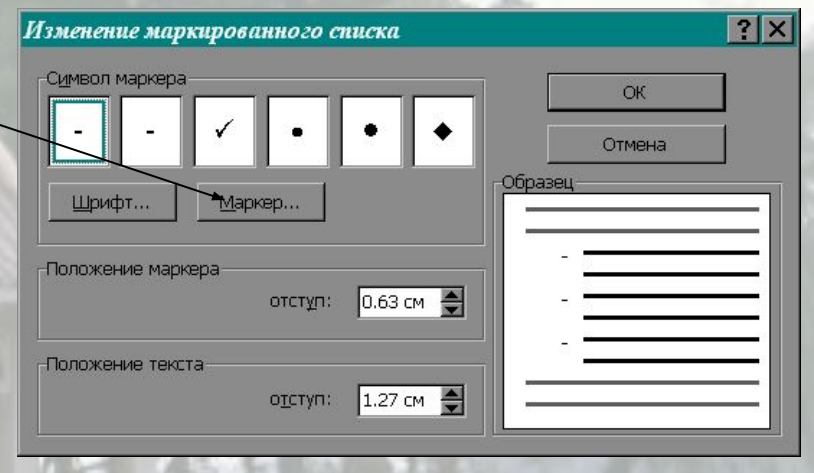

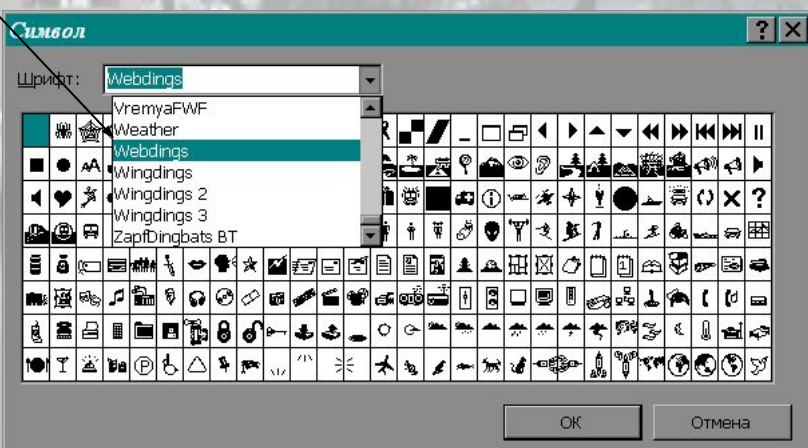

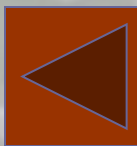

.

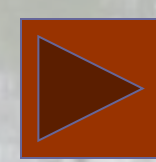

• Использовать спецсимволы можно не только в качестве маркера списка. Их можно вставлять по необходимости в любое место документа. Для этого необходимо выбрать меню Вставка / Символ, и выбрать любой шрифт, содержащий спецсимволы, например Webdings, Windings, или другие. Вставить символ в документ, при необходимости увеличить размер шрифта до необходимого (например, размер этого символа 72 pt) .

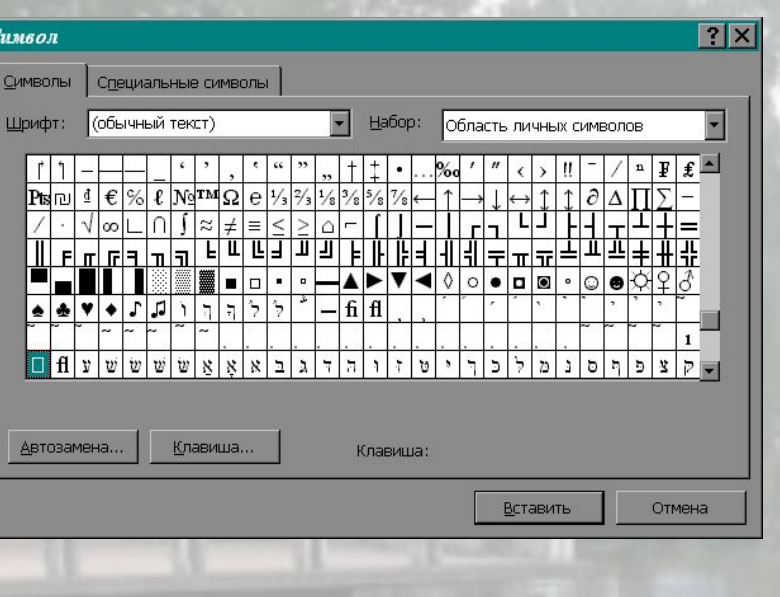

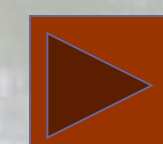

•  $\square$